# Symantec NetBackup™ LiveUpdate ガイド

リリース 7.6

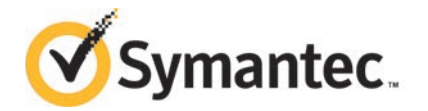

このマニュアルで説明するソフトウェアは、使用許諾契約に基づいて提供され、その内容に同意す る場合にのみ使用することができます。

マニュアルバージョン: 7.6

#### 法的通知と登録商標

#### Copyright © 2013 Symantec Corporation. All rights reserved.

Symantec、Symantec ロゴ、チェックマークロゴは、Symantec Corporation またはその関連会社 の、米国およびその他の国における商標または登録商標です。その他の会社名、製品名は各社の 登録商標または商標です。

このシマンテック製品には、サードパーティ (「サードパーティプログラム」) の所有物であることを示 す必要があるサードパーティソフトウェアが含まれている場合があります。サードパーティプログラム の一部は、オープンソースまたはフリーソフトウェアライセンスで提供されます。本ソフトウェアに含ま れる本使用許諾契約は、オープンソースまたはフリーソフトウェアライセンスでお客様が有する権利 または義務を変更しないものとします。サードパーティプログラムについて詳しくは、この文書のサー ドパーティの商標登録の付属資料、またはこのシマンテック製品に含まれる TRIP ReadMe File を 参照してください。

本書に記載する製品は、使用、コピー、頒布、逆コンパイルおよびリバースエンジニアリングを制限 するライセンスに基づいて頒布されています。Symantec Corporation からの書面による許可なく本 書を複製することはできません。

Symantec Corporation が提供する技術文書は Symantec Corporation の著作物であり、Symantec Corporation が保有するものです。保証の免責: 技術文書は現状有姿のままで提供され、Symantec Corporation はその正確性や使用について何ら保証いたしません。技術文書またはこれに記載さ れる情報はお客様の責任にてご使用ください。本書には、技術的な誤りやその他不正確な点を含 んでいる可能性があります。Symantec は事前の通知なく本書を変更する権利を留保します。

ライセンス対象ソフトウェアおよび資料は、FAR 12.212 の規定によって商業用コンピュータソフトウェ アとみなされ、場合に応じて、FAR 52.227-19 「Commercial Computer Software - Restricted Rights」、DFARS 227.7202 「Rights in Commercial Computer Software or Commercial Computer Software Documentation」、その後継規制の規定により制限された権利の対象となります。米国政 府によるライセンス対象ソフトウェアおよび資料の使用、修正、複製のリリース、実演、表示または開 示は、本使用許諾契約の条項に従ってのみ行われるものとします。

Symantec Corporation 350 Ellis Street Mountain View, CA 94043

<http://www.symantec.com>

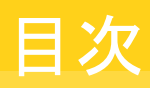

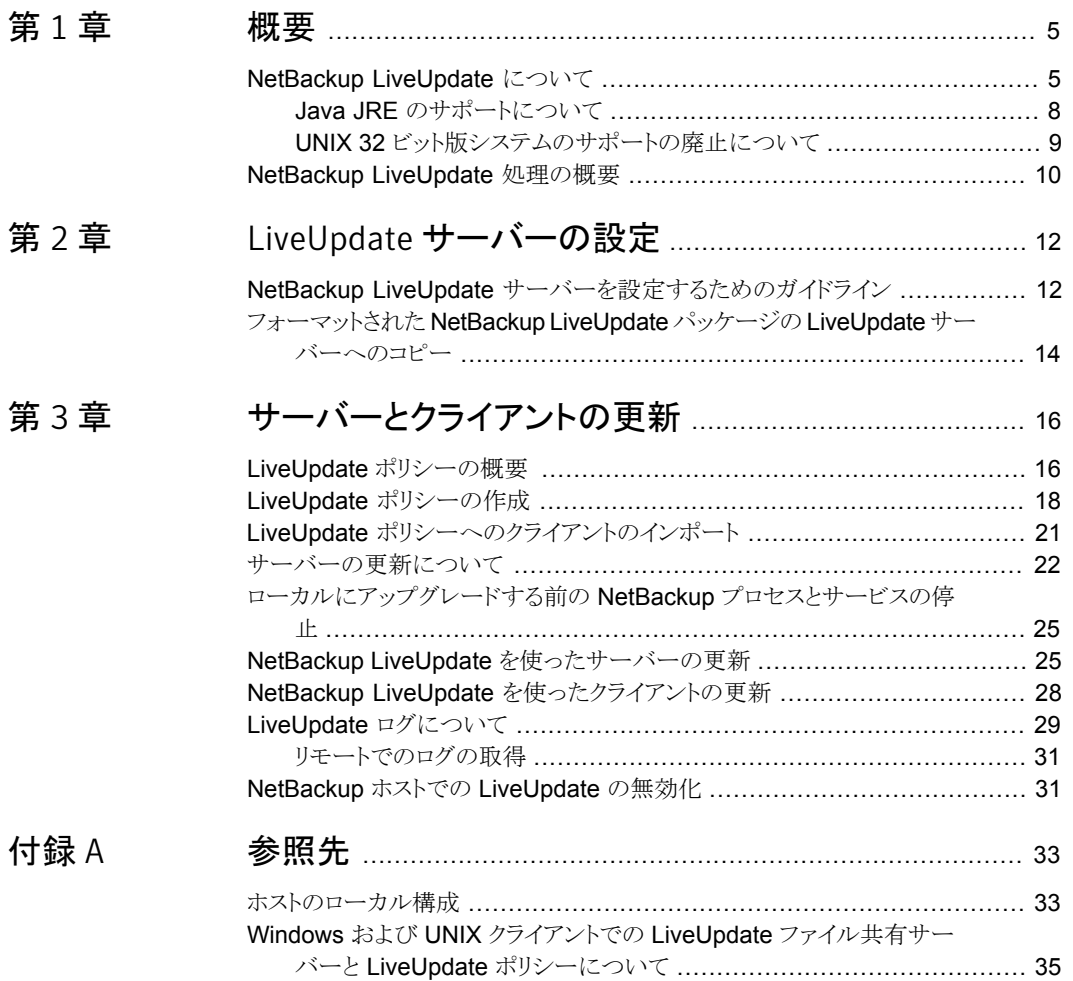

<span id="page-4-0"></span>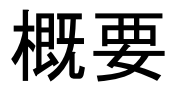

この章では以下の項目について説明しています。

- <span id="page-4-1"></span>■ [NetBackup LiveUpdate](#page-4-1) について
- **[NetBackup LiveUpdate](#page-9-0) 処理の概要**

# NetBackup LiveUpdate について

NetBackup LiveUpdate は、ポリシーに基づいたクロスプラットフォーム方式を提供して、 バージョン 6.5 以降の NetBackup ホストに NetBackup リリース更新および Hotfix のダ ウンロードを配布します。

1

NetBackup 7.1 以降、NetBackup LiveUpdate では NetBackup クライアントのメジャー リリースとマイナーリリースへのアップグレードもサポートされます。NetBackup 7.6 メディ アキットに別途 DVD が含まれているため、NetBackup LiveUpdate サーバーに LiveUpdate クライアントパッケージをコピーできます。

メモ: NetBackup LiveUpdate は NetBackup サーバーのメジャーリリースとマイナーリ リースへのアップグレードをサポートしません。

LiveUpdate 処理は手動で管理されるため、更新対象のコンピュータおよび更新のタイミ ングを制御できます。

更新のダウンロードおよびインストール方法を次に示します。

■ 最初に、必要なファイルを、指定した NetBackup LiveUpdate サーバーに手動でコ ピーします。

NetBackup リリース更新パッケージの場合は、シマンテック社の適切なサポート Web サイトから必要なファイルをダウンロードします。更新パッケージは複数の圧縮ファイ ルで構成されています。そのセットをすべてダウンロードする必要があります。 NetBackup バージョン 7.1 以降のメジャーリリースまたはマイナーリリースの場合は、 メディアキットに含まれている DVD の内容をコピーします。

■ 次に、LiveUpdate ポリシーを作成し、NetBackup マスターサーバーで実行します。 ポリシーによって、ポリシーの各クライアントとの LiveUpdate セッションが開始されま す。 リリース更新と Hotfix の場合は、LiveUpdate ポリシーに NetBackup サーバーを含 めることができます。メジャーリリースまたはマイナーリリースへのアップグレードの場

合は、LiveUpdate ポリシーにはクライアントのみが含まれます。 ■ LiveUpdate ポリシーを実行すると、各クライアント上の LiveUpdate エージェントに

よって利用可能な更新があるかどうか LiveUpdate サーバーがチェックされます。そ の後、更新をサイレントインストールする NetBackup の更新インストールスクリプトが エージェントによって実行されます。

NetBackup LiveUpdate は Symantec LiveUpdate と同じエージェントを使います。違 いは、利用可能な製品の更新が存在するサーバーです。

これらの違いは次のとおりです。

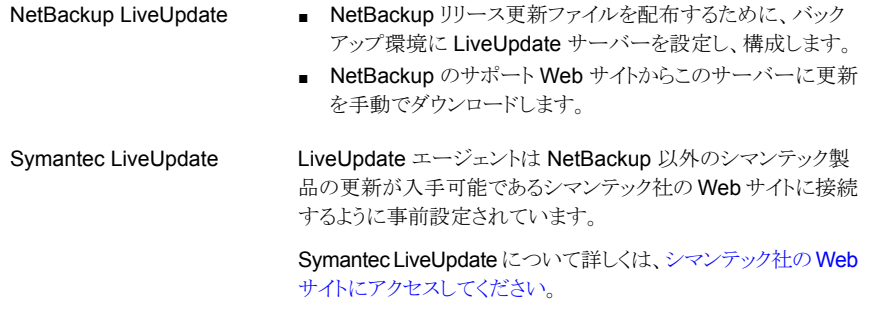

NetBackup 7.6 のインストール時、または NetBackup 7.1 へのアップグレード時に、次 の LiveUpdate エージェントが自動的にインストールされます。

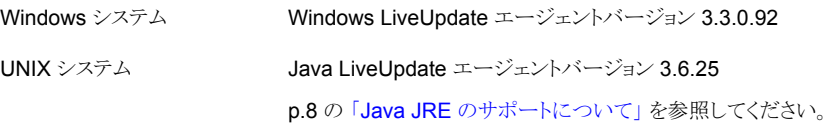

NetBackup LiveUpdate を使うには、NetBackup LiveUpdate サーバーを設定し、構成 する必要があります。このサーバーは Web サーバーでも共有ディスクでもかまいません。 唯一の要件は更新対象のすべての NetBackup ホストからアクセス可能であることです。

メモ: 現在、Windows の共有ディスクを使う場合、共有を null 共有として設定する必要 があります。詳しくは、次の TechNote を参照してください。 <http://www.symantec.com/docs/TECH55675>。

このサーバーは、NetBackup リリース更新ファイルをダウンロードし、格納するために使 われます。また、サーバーは、メジャーリリースとマイナーリリースに含まれるクライアント パッケージを格納するためにも使われます。このサーバーから、ファイルが NetBackup 環境のコンピュータに配布され、インストールされます。

メモ: 現在、NetBackup LiveUpdate は NetBackup のサーバーとクライアント両方に対 するリリース更新または Hotfix のインストールを可能にします。バージョン 7.1 以降、 NetBackup LiveUpdate では NetBackup クライアントのメジャーリリースとマイナーリリー スへのアップグレードもサポートされます。

次に NetBackup LiveUpdate のインストール機能を示します。

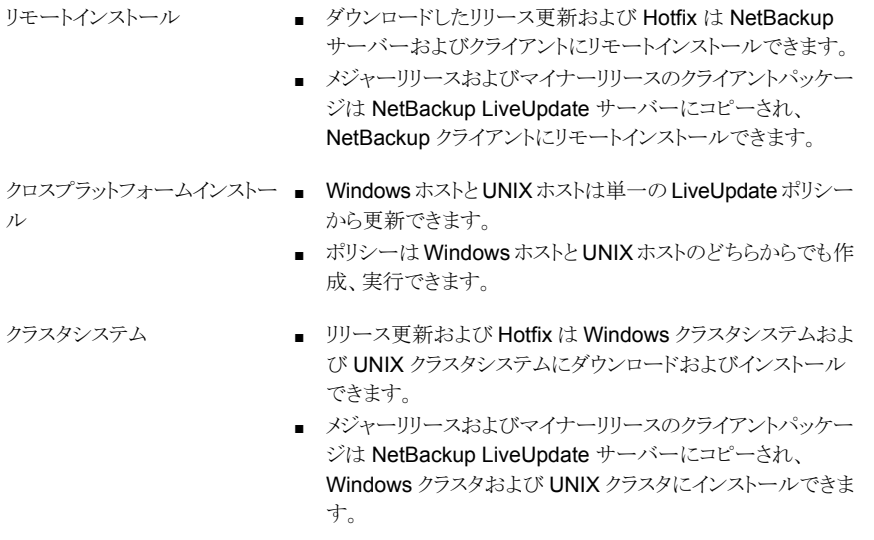

Windows クラスタシステム以外の NetBackup のインストールに、LiveUpdate を使用し て更新をインストールする場合は、ローカルの管理者権限は必要ありません。ただし、 NetBackup マスターサーバーから NetBackup ポリシーを実行する権限は必要です。

NetBackup LiveUpdate は、更新を迅速かつ簡単に配布するための追加の手段です。 ユーザーが更新を入手するための現在のプログラムも依然として使用できます。

p.8 の「Java JRE [のサポートについて」](#page-7-0)を参照してください。

p.9 の 「UNIX 32 [ビット版システムのサポートの廃止について」](#page-8-0)を参照してください。

p.12 の「NetBackup LiveUpdate [サーバーを設定するためのガイドライン」](#page-11-1)を参照して ください。

p.35 の 「Windows および UNIX クライアントでの LiveUpdate [ファイル共有サーバーと](#page-34-0) LiveUpdate [ポリシーについて」](#page-34-0)を参照してください。

## Java JRE のサポートについて

<span id="page-7-0"></span>Java LiveUpdate (JLU) エージェントは Java JRE 1.4.2 の最小バージョンがインストー ルされていることを必要とします。NetBackup はほとんどの UNIX プラットフォームに対し て、この最小必要条件を満たすか、または超える Java JRE を配信します。

NetBackup では次の UNIX プラットフォーム用の Java JRE を提供しません。

- FreeBSD
- HP-PA-RISC
- Linux IBMpSeries
- Macintosh

これらのプラットフォームの場合、NetBackup のインストールスクリプトは受け入れ可能な バージョンの Java JRE を検出するように試みます。受け入れ可能なバージョンが検出 されれば、適切なリンクが作成されます。受け入れ不能なバージョンが検出されれば、ス クリプトによって通知されます。

スクリプトが Java JRE も、受け入れ可能なバージョンの Java JRE も検出しなければ、 NetBackup をインストールする前に Java JRE を手動でインストールしてください。Java JRE 1.4.2 またはそれ以降をインストールした後、NetBackup クライアントソフトウェアを インストールできます。

NetBackup LiveUpdate の一部のバージョンは、一部の Linux IBMpSeries と IBMzSeries システムでの使用がサポートされていません。次の表は、これらのシステムでどの NetBackup LiveUpdate バージョンを使うことができるかを記述します。

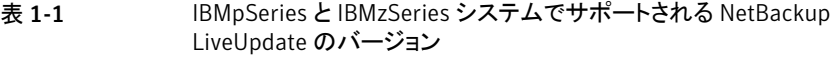

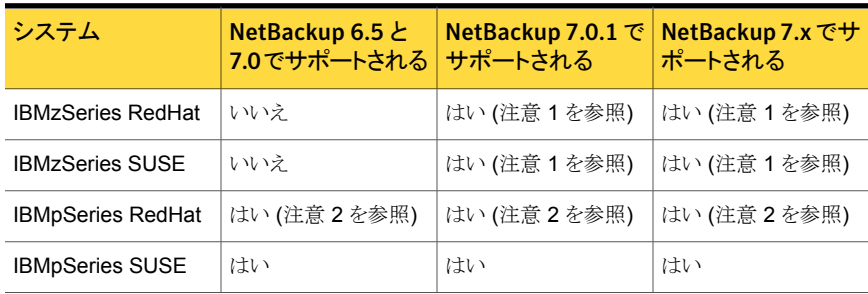

■ 注意 1

NetBackup バージョン 7.0.1 以降、IBMzSeries システムには NetBackup とともに Java JRE が配信されます。特定の条件下では、これらの NetBackup クライアントを バージョン 7.0.1 以降にアップグレードするときに次のエラーと失敗が発生することが あります。

```
Oct 13, 2010 1:00:37 AM Trying to load jar file from /tmp/
1286949636653/cryptix-jce-provider.jar
Oct 13, 2010 1:00:37 AM IdsEncodingFailed
Oct 13, 2010 1:00:37 AM JLUException
Nested Exception is:
[ java.security.InvalidKeyException ] Illegal key size or
default parameters
```
この問題を修正するには、最初に NetBackup Java JRE に「unlimited strength jurisdiction policy files」をインストールしてください。NetBackup は Java JRE と一緒にはこれらのファイルを配信しません。IBM 社の Web サイトからダウン ロードし、NetBackup Java JRE がある場所に手動でインストールする必要がありま す。

次に、NetBackup クライアントのアップグレード手順を再び実行します。このアップグ レードによって、NetBackup LiveUpdate エージェントも再インストールされます。

■ 注意 2

IBMpSeries Red Hat バージョン 4 で NetBackup LiveUpdate を使うには、まず IBM JRE バージョン 1.6 をインストールする必要があります。

p.12 の 「NetBackup LiveUpdate [サーバーを設定するためのガイドライン」](#page-11-1) を参照して ください。

<span id="page-8-0"></span>p.9 の「UNIX 32 [ビット版システムのサポートの廃止について」](#page-8-0)を参照してください。

p.35 の 「Windows および UNIX クライアントでの LiveUpdate [ファイル共有サーバーと](#page-34-0) LiveUpdate [ポリシーについて」](#page-34-0)を参照してください。

## UNIX 32 ビット版システムのサポートの廃止について

NetBackup 7.0 以降は、Macintosh と FreeBSD のみが 32 ビットバイナリによってサ ポートされるシステムです。他のすべての 32 ビット版 UNIX のサポートが廃止されまし た。

NetBackup バージョン 6.x を使うサポート外の 32 ビット UNIX システムがあれば、これ らのシステムは NetBackup バージョン 7.x にアップグレードできません。NetBackup 7.x と、関連付けられた NetBackup LiveUpdate バージョンを使うには、サポート外のシステ ムを 64 ビットシステムに置き換える必要があります。

詳しくは、次のドキュメントを参照してください。

- 『NetBackup リリースノート』(バージョン 7.0 または 7.1) <http://www.symantec.com/docs/DOC5332>
- 『NetBackup インストールガイド UNIX および Linux』(バージョン 7.0 または 7.1) <http://www.symantec.com/docs/DOC5332>

p.25 の「NetBackup LiveUpdate [を使ったサーバーの更新」](#page-24-1)を参照してください。

p.12 の「NetBackup LiveUpdate [サーバーを設定するためのガイドライン」](#page-11-1)を参照して ください。

<span id="page-9-0"></span>p.5 の 「[NetBackup LiveUpdate](#page-4-1) について」 を参照してください。

# NetBackup LiveUpdate 処理の概要

NetBackup LiveUpdate 処理は次のように動作します。

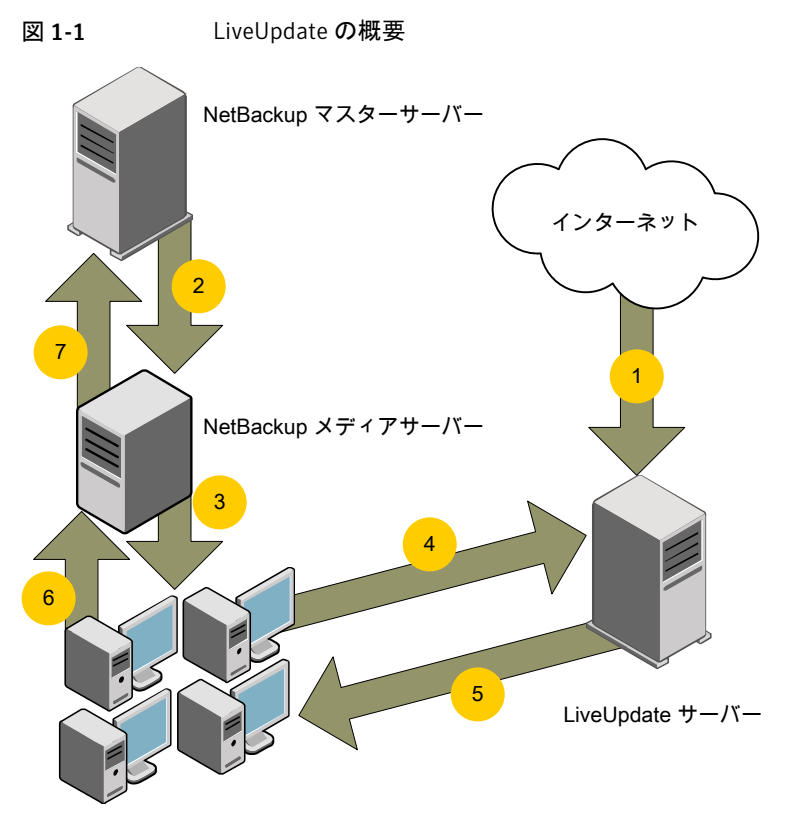

NetBackup クライアント

- 1. NetBackup のメンテナンス更新は、NetBackup サポートサイトから NetBackup LiveUpdate サーバーに手動でダウンロードされます。
- 2. NetBackup マスターサーバーから、NetBackup LiveUpdate ポリシーが開始され ます。
- 3. メディアサーバーはクライアントで LiveUpdate セッションを起動します。
- 4. NetBackup クライアントの LiveUpdate エージェントは、NetBackup LiveUpdate サーバーをチェックして、新しい更新が利用可能かどうかを確認します。
- 5. 新しい更新が存在する場合は NetBackup クライアントにダウンロードされ、 LiveUpdate はサイレントモードでパッチをインストールする、NetBackup パッチイン ストールスクリプトを起動します。
- 6. LiveUpdate セッションの状態はメディアサーバーに報告されます。
- 7. LiveUpdate ジョブの状態は NetBackup のアクティビティモニターで更新されます。

メモ: NetBackup のすべての通信では (マスターからメディア、クライアントへなど)、バッ クアップやリストアに使用される標準の NetBackup ポートが使用されます。

LiveUpdate プロセスに関する詳細な情報を参照できます。

<http://www.symantec.com/docs/TECH57671>

# <span id="page-11-0"></span>LiveUpdate サーバーの設 定

この章では以下の項目について説明しています。

- NetBackup LiveUpdate [サーバーを設定するためのガイドライン](#page-11-1)
- <span id="page-11-1"></span>フォーマットされた [NetBackup LiveUpdate](#page-13-0) パッケージの LiveUpdate サーバーへ [のコピー](#page-13-0)

2

# NetBackup LiveUpdate サーバーを設定するためのガ イドライン

NetBackup LiveUpdate サーバーには、特別なソフトウェアのインストールは必要ありま せん。NetBackup ソフトウェアも NetBackup LiveUpdate サーバーでは必要とされませ ん。

次は NetBackup LiveUpdate サーバーを設定するためのガイドラインと要件を記述しま す。

NetBackup LiveUpdate サーバーには、Windows ホストまたは UNIX ホストを使用できます。 サーバーのプラットフォーム

LiveUpdate サーバーは次のいずれかの方法で設定する必要が あります。 ■ HTTP サーバーか HTTPS サーバーとして。 HTTPS サーバーでは、認証局による署名された証明書を必 ず使用してください。 ■ 更新対象のすべての NetBackup LiveUpdate ホスト (サー バーかクライアント) によってアクセス可能な共有ディスクか パーティションとして。 メモ:現在、Windowsの共有ディスクを使う場合、共有を null 共 有として設定する必要があります。詳しくは、次の TechNote を 参照してください。 <http://www.symantec.com/docs/TECH55675>。 メモ: Web サーバーソフトウェアによって、管理者は Web サー バーが動作できるファイル形式を限定することができます。 LiveUpdate サーバーは、zip と flg 両方のファイル形式を LiveUpdate ポリシーに対して正しく動作させて正常に終了させ る必要があります。これらのファイル形式の動作に失敗すると、 LiveUpdate ジョブが失敗する可能性があります。 サーバー構成 既存の LiveUpdate サーバー Symantec Endpoint Security または Symantec AntiVirus のよ うな他のシマンテック製品専用のローカルの LiveUpdate サー バーがあったら、競合する可能性があることに注意してください。 競合を避けるためには、次の処置の 1 つをとります。 ■ ローカルの Symantec LiveUpdate サーバーの別のディレク トリに NetBackup リリース更新をダウンロードします。 ■ 別のコンピュータを NetBackup LiveUpdate サーバーとして 指定します。 がある環境

p.16 の 「LiveUpdate [ポリシーの概要](#page-15-1) 」 を参照してください。

p.35 の 「Windows および UNIX クライアントでの LiveUpdate [ファイル共有サーバーと](#page-34-0) LiveUpdate [ポリシーについて」](#page-34-0)を参照してください。

p.14 の「フォーマットされた [NetBackup LiveUpdate](#page-13-0) パッケージの LiveUpdate サー [バーへのコピー」](#page-13-0) を参照してください。

p.25 の 「[NetBackup LiveUpdate](#page-24-1) を使ったサーバーの更新」 を参照してください。

# フォーマットされた NetBackup LiveUpdate パッケージ の LiveUpdate サーバーへのコピー

<span id="page-13-0"></span>LiveUpdate ポリシーを正常に実行するには、フォーマットされた NetBackup LiveUpdate パッケージを NetBackup LiveUpdate サーバーにコピーしてください。このパッケージ は、次のいずれかの方法で入手できます。

サポート Web サイトから NetBackup LiveUpdate のリリース更新パッケージは典型的な のダウンロード (リリース NetBackup リリース更新パッケージとは異なります。 LiveUpdate エー ジェントは LiveUpdate 専用に署名され、フォーマットされているパッ ケージのみをダウンロードし、インストールできます。NetBackup LiveUpdate のパッケージ名は NBLU で始まり、複数の圧縮ファイルか ら成っています。ファイルは、テクニカルサポートサイトから手動でのみ ダウンロードできます。 更新と Hotfix)

DVD からのファイルのコ フォーマットされた NetBackup LiveUpdate クライアントの DVD の内 ピー(メジャーリリースとマ 容を NetBackup LiveUpdate サーバーの目的の場所にコピーします。 イナーリリース)

次の手順を使って、フォーマットされた NetBackup LiveUpdate パッケージを NetBackup LiveUpdate サーバーにコピーします。

NetBackup LiveUpdate サーバーに NetBackup リリース更新または Hotfix をダウン ロードする方法

- 1 NetBackup LiveUpdate サーバーに、管理者としてログオンします。
- 2 インターネットブラウザを開き、次のアドレスを入力します。

<http://entsupport.symantec.com>

- 3 [Business Solutions]ページの[Product Support]領域の[Product Finder]フィー ルドで、NetBackup Enterprise Server を入力し、> をクリックします。
- **4** [NetBackup Enterprise Server]ページの右側の[Common Topics]領域で、 [Downloads]をクリックします。
- 5 「File Types]フィールドで、「LiveUpdate]を選択します。
- 6 ダウンロードするパッケージを選択します。

UNIX ホストを更新するには、UNIX のすべてのリリース更新ファイルをダウンロード してください。

Windows ホストを更新するには、お使いのハードウェアバージョンに適切なリリース 更新ファイルをダウンロードします。

- 7 ページの一番下の近くで、[Download Now]をクリックします。
- 8 LiveUpdate サーバーのディレクトリにファイルを解凍します。

フォーマットされた NetBackup LiveUpdate パッケージを NetBackup の DVD からコピー する方法

- 1 フォーマットされた NetBackup LiveUpdate パッケージが入っている DVD を NetBackup LiveUpdate サーバーのドライブに挿入します。
- 2 NetBackup LiveUpdate サーバーの目的の場所に DVD のすべてのファイルをコ ピーします。

p.12 の「NetBackup LiveUpdate [サーバーを設定するためのガイドライン」](#page-11-1)を参照して ください。

p.5 の 「[NetBackup LiveUpdate](#page-4-1) について」 を参照してください。

p.28 の「NetBackup LiveUpdate [を使ったクライアントの更新」](#page-27-0)を参照してください。

# 3

# <span id="page-15-0"></span>サーバーとクライアントの更 新

この章では以下の項目について説明しています。

- LiveUpdate [ポリシーの概要](#page-15-1)
- LiveUpdate [ポリシーの作成](#page-17-0)
- LiveUpdate [ポリシーへのクライアントのインポート](#page-20-0)
- [サーバーの更新について](#page-21-0)
- [ローカルにアップグレードする前の](#page-24-0) NetBackup プロセスとサービスの停止
- [NetBackup LiveUpdate](#page-24-1) を使ったサーバーの更新
- <span id="page-15-1"></span>■ NetBackup LiveUpdate [を使ったクライアントの更新](#page-27-0)
- [LiveUpdate](#page-28-0) ログについて
- NetBackup ホストでの [LiveUpdate](#page-30-1) の無効化

# LiveUpdate ポリシーの概要

LiveUpdate ポリシーを使用すると、更新する NetBackup サーバーおよびクライアントを 制御できます。ポリシーを手動で実行することで、更新するタイミングを制御できます。

NetBackup バージョン 7.x をインストールするとき、LiveUpdate エージェントは自動的 にインストールされ、設定情報はインストール時に必要ありません。NetBackup 7.x では、 LiveUpdate ポリシーは、特定の LiveUpdate サーバーを使うようにポリシー内のホストを 構成できます。

たとえば、1 つのマスターサーバーと他のホストをインストールしたとします。マスターサー バーで LiveUpdate ポリシーを作成するとき、最初に[LiveUpdate サーバーの場所

(LiveUpdate Server Location)]を指定してください。それから、更新するホスト名をポリ シーに追加します。ポリシーを実行すると、指定済みの[LiveUpdate サーバーの場所 (LiveUpdate Server Location)]がこれらのホストに割り当てられます。

または、「LiveUpdate サーバーの場所 (LiveUpdate Server Location)]は各ホストでロー カルに構成できます。ただし、この構成方式は、そのホストで LiveUpdate ポリシーを実 行する前に行う必要があります。

LiveUpdate ポリシーを作成する場合は、次のガイドラインを使用してください。

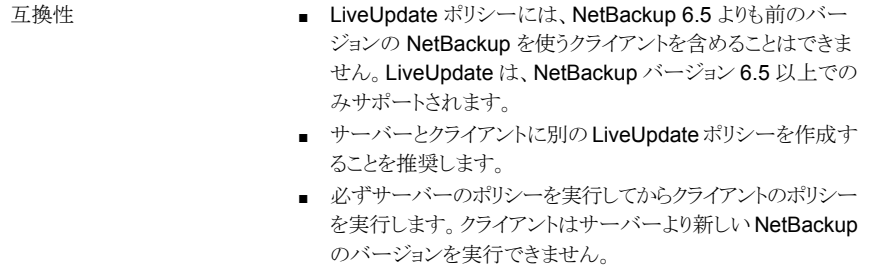

LiveUpdate ポリシーを実行す NetBackup サービスおよびデーモンはリリース更新のインストー ル中に停止するため、LiveUpdate ポリシーに次のサーバーを追 加しないでください。 るサーバー

- LiveUpdate ポリシーを実行する NetBackup マスターサー バー
- LiveUpdate ポリシーの実行に関連するメディアサーバー

これらのサーバーはコマンドラインインターフェースを使用して更 新する必要があります。

p.25 の 「[NetBackup LiveUpdate](#page-24-1) を使ったサーバーの更新」 を 参照してください。

クラスタのすべてのノードを更新する必要があるため、LiveUpdate ポリシーにすべての実際のホスト名 (仮想名でない) が含まれて いることを確認してください。推奨する方法は、クラスタサーバー ごとに個別のポリシーを指定し、対象のクラスタのポリシーにすべ てのノードのホスト名を含めることです。 クラスタシステム

> また、LiveUpdate ポリシーの [ポリシーごとにジョブ数を制限す る (Limit jobs per policy)]属性は、クラスタのノード数以上に設 定する必要があります。この設定により、ノードが同時に更新され る可能性が高くなり、ノード更新中のフェールオーバーの可能性 を低減できます。すべてのノードが更新される前にフェールオー バーが発生すると、アクティブノードの NetBackup データベース およびバイナリが不一致になる可能性があります。

LiveUpdate ポリシーは、バックアップポリシーの形式ではなく、NetBackup の汎用ポリ シーの形式です。NetBackup 管理コンソールで、LiveUpdate ポリシーは[ポリシー (Policies)]タブに表示されません。LiveUpdate ポリシーを表示し、管理するには、[ファ イル (File)]>[LiveUpdate]をクリックするか、または LiveUpdate アイコンをクリックしてく ださい。

p.12 の「NetBackup LiveUpdate [サーバーを設定するためのガイドライン」](#page-11-1)を参照して ください。

p.35 の 「Windows および UNIX クライアントでの LiveUpdate [ファイル共有サーバーと](#page-34-0) LiveUpdate [ポリシーについて」](#page-34-0)を参照してください。

<span id="page-17-0"></span>p.18 の「LiveUpdate [ポリシーの作成」](#page-17-0)を参照してください。

p.22 の [「サーバーの更新について」](#page-21-0) を参照してください。

# LiveUpdate ポリシーの作成

次の手順を使用して LiveUpdate ポリシーを作成します。

#### NetBackup LiveUpdate ポリシーを作成する方法

1 ポリシーを作成するマスターサーバーにログオンします。 このサーバーは、必要な最新のレベルにすでに更新されている必要があります。

p.25の「[NetBackup LiveUpdate](#page-24-1) を使ったサーバーの更新」を参照してください。

- 2 NetBackup 管理コンソールを起動します。
- 3 [ファイル (File)]>[LiveUpdate]をクリックするか、または LiveUpdate アイコンをク リックします。
- 4 [LiveUpdate ポリシー (LiveUpdate Policy)]画面で、[新規 (New)]をクリックしま す。
- 5 ポリシーの名前を入力し、「OK」をクリックします。
- 6 新しい[LiveUpdate ポリシー (LiveUpdate Policy)]ウィンドウの[属性 (Attributes)] タブで、以下の項目を構成します。

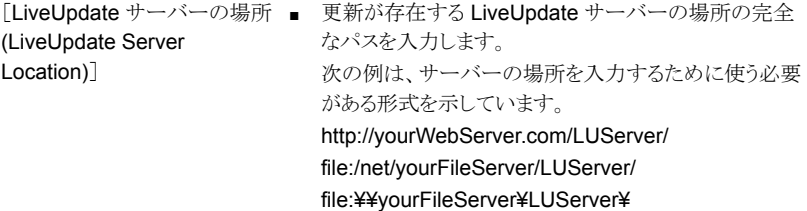

ントに同じ LiveUpdate サー policy to use the same LiveUpdate server location)

このポリシーのすべてのクライア デフォルトでは、このオプションにはチェックマークが付いて います。シマンテック社は同じ[LiveUpdate サーバーの場 バーの場所を強制的に使用さ 所 (LiveUpdate Server Location)]を使うすべてのホストを せる (Force all clients in this 合む LiveUpdate ポリシーを作成し、このオプションのチェッ クを付けたままにすることをお勧めします。

> ただし、NetBackup 環境に複数の LiveUpdate サーバー が含まれる場合は、このオプションを無効にしてもかまいま せん。

> 単一のポリシー内のホストで異なる[LiveUpdate サーバー の場所 (LiveUpdate Server Location)]を使う場合は、こ のオプションを無効にします。

このオプションを無効にすると、次のようになります。

- 以前に構成されているホスト すでに構成されているポリシー内のホストでは、前と同 じ LiveUpdate サーバーの場所が継続して使用されま す。
- 以前に構成されていないホスト まだ構成されていないポリシー内のホストでは、このポリ シーで指定された[LiveUpdate サーバーの場所 (LiveUpdate Server Location)]が使用されます。

メモ:このオプションを無効にした場合でも、 [LiveUpdate サーバーの場所 (LiveUpdate Server Location)]を指定する必要があります。

ローカル LiveUpdate サーバー構成について詳しくは、付 録 A を参照してください。

[NetBackup サーバー

(NetBackup server)]

NetBackup サーバーの名前を入力します。

シマンテック社はこのマスターサーバーを選択することを推 奨します。

ここで指定するサーバー名は更新したいすべてのホストの 次の場所にも存在する必要があります。

- bp.conf ファイル (UNIX ホスト)
- Windows レジストリ (Windows ホスト)

bp.conf ファイルまたは Windows レジストリファイルへ のホスト名の追加について詳しくは、7.5 の『Symantec NetBackup インストールガイド』を参照してください。 「NetBackup リモート管理コンソールホストのサーバーリス トへの追加」のセクションで説明されている手順を使います。

#### <http://www.symantec.com/docs/DOC5332>

メモ: ファイアウォールによってマスターサーバーとクライア ント間の通信が妨げられる場合は、ポリシーでクライアントと 通信できるメディアサーバーを指定してください。指定した サーバーをこのポリシーに含めることはできません。

ポリシーごとにジョブ数を制限 ポリシーを実行するときに同時に実行する LiveUpdate ジョ ブの数にこのオプションを設定します。 する (Limit jobs per policy)

- 7 [クライアント (Clients)]タブをクリックし、次に[新規 (New)]をクリックします。
- 8 1つ目のクライアントの名前を入力し、Enter キーを押します。

すべてのクライアント名を入力するまでこの手順を繰り返します。

NetBackup 6.5 以降がインストールされ、NetBackup LiveUpdate エージェントが インストールおよび構成されているクライアントコンピュータの名前のみを入力する必 要があります。

9 すべてのクライアント名を入力したら、[OK]をクリックします。

[LiveUpdate サーバーの場所 (LiveUpdate Server Location)]がファイル共有とし て構成されている場合は、LiveUpdate ポリシーに Windows と UNIX クライアントの 両方を含めることができます。NetBackup は次に、ターゲットプラットフォーム上の 適切なパス名の構文に、指定された場所をマッピングしようとします。

p.35 の 「Windows および UNIX クライアントでの LiveUpdate [ファイル共有サー](#page-34-0) バーと LiveUpdate [ポリシーについて」](#page-34-0)を参照してください。

p.16 の「LiveUpdate [ポリシーの概要](#page-15-1)」を参照してください。

p.22 の [「サーバーの更新について」](#page-21-0) を参照してください。

p.12 の「NetBackup LiveUpdate [サーバーを設定するためのガイドライン」](#page-11-1)を参照して ください。

# LiveUpdate ポリシーへのクライアントのインポート

<span id="page-20-0"></span>次の方式の 1 つを使って LiveUpdate ポリシーにクライアントをインポートできます。

- 1つ以上の NetBackup バックアップポリシーからクライアントをインポートする
- テキストファイルからクライアントをインポートする

次の手順では、1 つ以上の NetBackup バックアップポリシーからクライアントをインポー トする方法について説明します。

#### NetBackup バックアップポリシーからクライアントをインポートするには

- 1 [クライアントを表示するポリシーの選択 (Select policy to show clients)]ペインで、 インポートしたいクライアントを含んでいるポリシー名の隣のボックスをクリックしてくだ さい。
- 2 [クライアント名 (Client Name)]ペインで、インポートしたいクライアント名を選択して ください。
- 3 > または >> アイコンをクリックして、それらのクライアント名を[選択された クライアン ト (Selected Clients)]ペインに移動します。
- 4 [OK]をクリックします。

次の手順では、テキストファイルからクライアントをインポートする方法について説明しま す。

#### テキストファイルからクライアントをインポートする方法

- 1 新しいテキストファイルを作成します。
- 2 必要なクライアント情報を入力します。

各クライアントエントリは個別の行に表示されます。

各行はクライアントハードウェア、クライアントオペレーティングシステム (OS) および クライアント名を含む必要があります。各エントリ間に最小の単一スペース (またはタ ブ) が必要になります。

次の例は正しいクライアントエントリがテキストファイルでどのように表示されるかを示 しています。

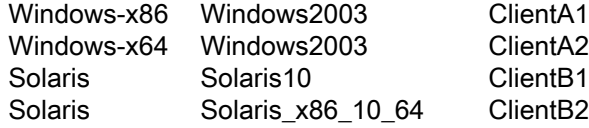

メモ: またクライアントをインポートするのに使うことができるファイルに bpplclients の出力をリダイレクトできます。コマンド

/usr/openv/netbackup/bin/admincmd/bpplclients > clients.txt は、正 しい形式のクライアントリストを提供します。

- 3 すべてのクライアントが追加された後、ファイルを保存して閉じます。
- <span id="page-21-0"></span>4 テキストファイルからクライアントをインポートすることを選択すると、テキストファイル を開くための場所を参照するメッセージが表示されます。

クライアントが[未完了 (Incomplete)]または[無効 (Invalid)]と表示される場合、そ れらのクライアントのエントリは正しくありません。それらのクライアントはテキストファ イルのエントリが訂正されるまでインポートできません。

## サーバーの更新について

LiveUpdate ポリシーを作成し、NetBackup LiveUpdate サーバーにリリース更新をダウ ンロードすると、NetBackup 環境を更新できるようになります。

更新を始める前に次のガイドラインを確認します。

■ Windows クライアントの場合、更新予定の LiveUpdate ポリシーにリストされている サーバーで NetBackup Client Service が実行されている必要があります。

■ NetBackup サーバーとクライアントは特定の順序で更新する必要があります。マス ターサーバーは、常にメディアサーバーまたはクライアントと同じまたはそれより新し いバージョンである必要があります。サーバーより新しいバージョンの NetBackup を 使うクライアントは、問題を引き起こし、バックアップやリストアを妨げる可能性がありま す。

メモ: NetBackup LiveUpdate は NetBackup のメジャーリリースバージョンまたはマ イナーリリースバージョンにサーバーを更新できません。NetBackup LiveUpdate を 使ってメジャーリリースまたはマイナーリリースにサーバーを更新することを試みれば、 アップグレードは失敗します。Windows システムはエラーメッセージを表示します。 UNIX システムでは、更新が適用されなかった場合でも、試行は成功したように見え ます。

次は、更新を実行する順序を記述します。

マスターサーバー

常にマスターサーバーを最初に更新します。

LiveUpdate ポリシーを実行するマスターサーバーは、それ らのポリシーを使って更新できません。これらのサーバーは、 次の方式の1つを使って更新する必要があります。

- 更新する各サーバーで nbliveup コマンドをローカル に使います。 ローカル更新を実行する前に、そのサーバーの NetBackup Client Service を停止してください。 p.25 の [「ローカルにアップグレードする前の](#page-24-0) NetBackup [プロセスとサービスの停止」](#page-24-0)を参照してください。
- 異なる NetBackup マスターサーバーから LiveUpdate ポリシーを実行します。 たとえば、マスターサーバー B のポリシーからマスター サーバー A を更新するには、次の手順を実行してくださ い。
	- マスターサーバー B で LiveUpdate ポリシーを作成 します。
	- マスターサーバー Bのポリシーにクライアントとしてマ スターサーバー A を追加します。
	- マスターサーバーAの registry entry ファイル (Windows) または bp.conf ファイル (UNIX) にマ スターサーバー B を追加します。
	- マスターサーバー B でポリシーを実行します。

p.25 の 「[NetBackup LiveUpdate](#page-24-1) を使ったサーバーの更 [新」](#page-24-1)を参照してください。

すべてのマスターサーバーが更新された後、メディアサー バーを更新できます。 メディアサーバー

> ただし、LiveUpdate ポリシーを実行するマスターサーバー に関連するメディアサーバーは、それらのポリシーを使って 更新できません。これらのサーバーは、ローカルに更新する か、または更新するメディアサーバーに関係しないマスター サーバーの LiveUpdate ポリシーを使って更新する必要が あります。

> メディアサーバーを更新するには、マスターサーバー更新に 使われるのと同じ方式を使います。

p.25 の 「[NetBackup LiveUpdate](#page-24-1) を使ったサーバーの更 [新」](#page-24-1)を参照してください。

マスターサーバーとメディアサーバーが更新された後でクラ イアントを更新できます。 クライアント

> p.28 の 「[NetBackup LiveUpdate](#page-27-0) を使ったクライアントの更 [新」](#page-27-0)を参照してください。

nbliveup コマンドが AMD64 システムで使われるときに既知の問題が存在します。 次の方法のいずれかを使用して、これらのシステムで nbliveup コマンドを実行しま す。

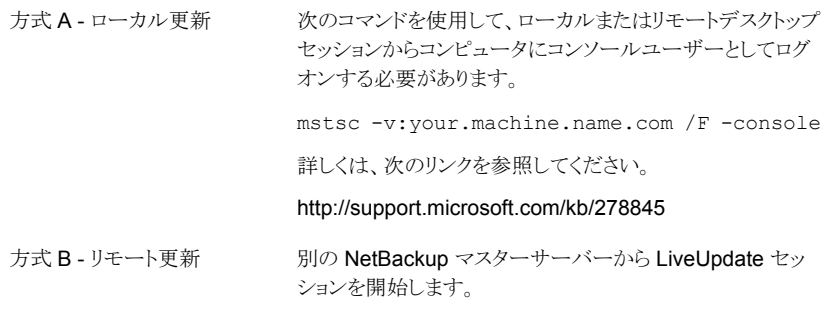

p.12 の 「NetBackup LiveUpdate [サーバーを設定するためのガイドライン」](#page-11-1) を参照して ください。

p.35 の 「Windows および UNIX クライアントでの LiveUpdate [ファイル共有サーバーと](#page-34-0) LiveUpdate [ポリシーについて」](#page-34-0)を参照してください。

# ローカルにアップグレードする前の NetBackupプロセス とサービスの停止

<span id="page-24-0"></span>サーバーかクライアントをローカルに更新する必要がある場合、NetBackup サービスは アクティブにできません。

ローカル更新を実行する前に、次の手順を使ってすべての NetBackup Client Service を停止します。

#### ローカルに更新をインストールする前に NetBackup Client Service を停止する方法

- 1 NetBackup ジョブが、NetBackup のサーバーおよびクライアント上で実行されてい ないこと、または実行するためにキューに投入されていないことを確認します。
- 2 すべての NetBackup マスターサーバーですべてのバックアップポリシーを無効に します。
- 3 次のコマンドを使用してすべてのストレージライフサイクルポリシーを無効にします。

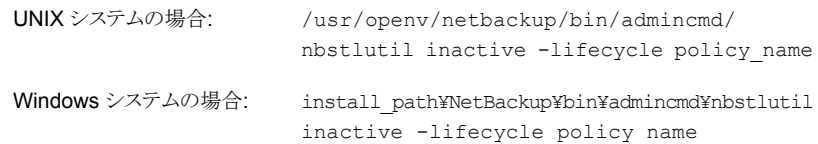

- 4 すべてのディスクステージングストレージユニットを無効にします。
- 5 すべてのメディアサーバーを無効にします。
- 6 サードパーティのデータベースソフトウェアが実行されている NetBackup のホストに データベースユーザーとしてログオンし、すべてのデータベースインスタンスを停止 します。
- 7 アップグレードに進みます。

p.22 の [「サーバーの更新について」](#page-21-0) を参照してください。

- p.25の「[NetBackup LiveUpdate](#page-24-1) を使ったサーバーの更新」を参照してください。
- <span id="page-24-1"></span>p.28 の「NetBackup LiveUpdate [を使ったクライアントの更新」](#page-27-0)を参照してください。

p.12 の「NetBackup LiveUpdate [サーバーを設定するためのガイドライン」](#page-11-1)を参照して ください。

# NetBackup LiveUpdate を使ったサーバーの更新

NetBackup LiveUpdate ポリシーまたは nbliveup コマンドを使って NetBackup を更 新する場合は、次のガイドラインを使います。

- LiveUpdate ポリシー Windows サーバーの場合、使用予定の LiveUpdate ポリシーにリストされているサー バーで NetBackup Client Service が実行されている必要があります。
- nbliveup コマンド ローカルアップグレードの場合、サーバーを更新する前に NetBackup クライアントの プロセスとサービスを停止する必要があります。 p.25の[「ローカルにアップグレードする前の](#page-24-0) NetBackupプロセスとサービスの停止」 を参照してください。

メモ: NetBackup LiveUpdate は NetBackup のメジャーリリースバージョンまたはマイ ナーリリースバージョンにサーバーを更新できません。NetBackup LiveUpdate を使って メジャーリリースまたはマイナーリリースにサーバーを更新することを試みれば、アップグ レードは失敗します。Windows システムはエラーメッセージを表示します。UNIX システ ムでは、更新が適用されなかった場合でも、試行は成功したように見えます。

次の手順を使用してサーバーを更新します。マスターサーバーから開始し、それからメ ディアサーバーを更新します。

#### NetBackup LiveUpdate を使ってサーバーを更新する方法

- 1 LiveUpdate ポリシーを実行するマスターサーバーにバックアップまたはリストアジョ ブのアクティビティがないことを確認してください。
- 2 次の方式の1つを使用してマスターサーバーを更新します。
	- nbliveup コマンド (ローカル更新の場合)

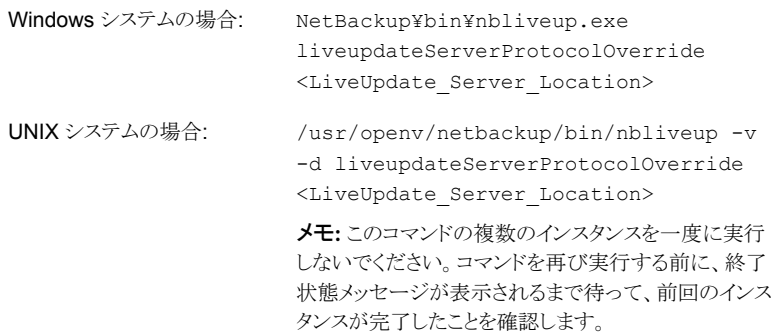

nbliveup コマンドを使うときは、更新が存在する LiveUpdate サーバーの場所 の完全なパスを入力します。

次の例は、サーバーの場所を入力するために使う必要がある形式を示していま す。

http://yourWebServer.com/LUServer/

#### file:/net/yourFileServer/LUServer/ file:¥¥yourFileServer¥LUServer¥

■ LiveUpdate ポリシー

る方法

- LiveUpdate ポリシーを実行す 異なるサーバーから、NetBackup 管理コンソール を起動します。
	- [ファイル (File)]>[LiveUpdate] をクリックします。
	- [LiveUpdate ポリシー (LiveUpdate Policy)] ウィ ンドウでは、更新するマスターサーバーを含んでい る LiveUpdate ポリシーを選択します。
	- [LiveUpdate の実行 (Run LiveUpdate)] をクリッ クします。
	- アクティビティモニターで、すべての LiveUpdate ジョブが完了したことを確認します。
- クラスタ化されたサーバー nbliveup コマンドは次の方法で実行します。

Windows システムの場合:

ベストプラクティスとしては、非アクティブなノードを最初 に更新し、次にアクティブノードを更新します。

- クラスタの非アクティブなノードごとに、次のコマンド を実行します。 NetBackup¥bin¥nbliveup.exe liveupdateServerProtocolOverride <LiveUpdate Server\_Location>
- アクティブノードで、次のコマンドを実行します。 NetBackup¥bin¥nbliveup.exe liveupdateServerProtocolOverride <LiveUpdate\_Server\_Location>

■ アクティブノードで、次のコマンドを実行します。 UNIX システムの場合:

/usr/openv/netbackup/bin/bpclusterutil ?freeze

■ クラスタのノードごとに、次のコマンドを実行します。 /usr/openv/netbackup/bin/nbliveup  $-*v* -*d*$ liveupdateServerProtocolOverride

<LiveUpdate\_Server\_Location>

メモ: このコマンドの複数のインスタンスを一度に実 行しないでください。コマンドを再び実行する前に、 終了状態メッセージが表示されるまで待って、前回 のインスタンスが完了したことを確認します。

- アクティブノードで、次のコマンドを実行します。 /usr/openv/netbackup/bin/bpclusterutil ?unfreeze
- 3 メディアサーバーがある場合は、この手順のステップを繰り返してそれらのサーバー を更新します。

メモ: NetBackup 7.6 にアップグレードするために Windows システムで LiveUpdate ポリシーを実行した後、アクティビティモニターは終了状態 77 のエラーを報告する ことがあります。 このエラーコードは LiveUpdate ポリシーが実行したインストールが 正常に完了しなかったことを示すことがあります。 このエラーコードが表示されたら、 インストールエラーが起きたリモートシステムのインストールログファイルを確認しま す。ログファイルは % ALLUSERSPROFILE% ¥Symantec¥NetBackup¥InstallLogs にあります。ログで Return Value 3 を含む文字列、または黄色か赤色のテキスト で表示されているログメッセージを検索します。また、エラーを報告したサーバーの 「ホストプロパティ(Host Properties)] を調べることによって、アップグレードが正常 だったことを NetBackup 管理コンソールから確認できます。

- <span id="page-27-0"></span>p.28 の「NetBackup LiveUpdate [を使ったクライアントの更新」](#page-27-0)を参照してください。
- p.22 の [「サーバーの更新について」](#page-21-0) を参照してください。
- p.18 の「LiveUpdate [ポリシーの作成」](#page-17-0)を参照してください。

# NetBackup LiveUpdate を使ったクライアントの更新

使用予定の LiveUpdate ポリシーにリストされている UNIX および Windows クライアン トで NetBackup Client Service が実行されている必要があります。

次の手順を使用してクライアントを更新します。

#### クライアントを更新する方法

- 1 更新予定のすべての Windows クライアントで NetBackup Client Service が実行 されていることを確認してください。Windows クライアントは、NetBackup Client Service が停止している場合、LiveUpdate ポリシーを使って更新できません。
- 2 マスターサーバーから、NetBackup 管理コンソールを起動します。
- 3 [ファイル (File)]>[LiveUpdate]をクリックします。
- 4 [LiveUpdate ポリシー (LiveUpdate Policy)]ウィンドウでは、更新するクライアントを 含んでいる LiveUpdate ポリシーを選択します。
- 5 [LiveUpdate の実行 (Run LiveUpdate)]をクリックします。
- 6 アクティビティモニターで、すべての LiveUpdate ジョブが完了したことを確認しま す。
- p.25 の「[NetBackup LiveUpdate](#page-24-1) を使ったサーバーの更新」を参照してください。
- p.16 の 「LiveUpdate [ポリシーの概要](#page-15-1) 」 を参照してください。

<span id="page-28-0"></span>p.12 の「NetBackup LiveUpdate [サーバーを設定するためのガイドライン」](#page-11-1)を参照して ください。

# LiveUpdate ログについて

このセクションは、Windows 版と UNIX 版の NetBackup システムで LiveUpdate ログを 有効にし、使う方法を記述します。

次に NetBackup LiveUpdate のログディレクトリを示します。

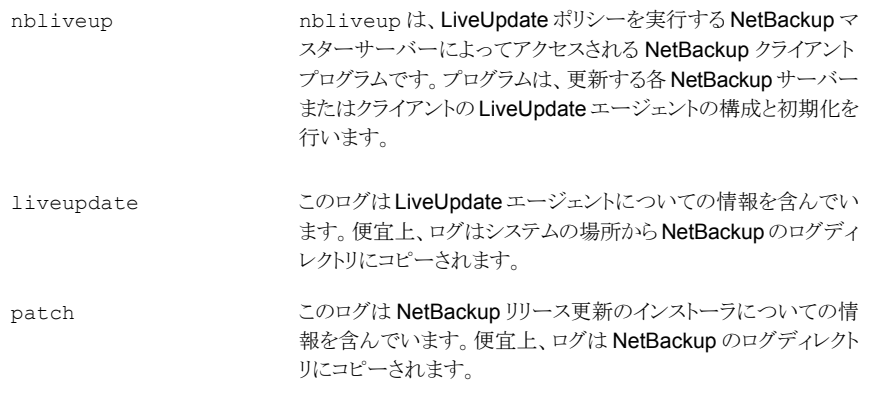

すべての NetBackup サーバーとクライアントで、NetBackup LiveUpdate をインストー ルすると nbliveup ログディレクトリが作成されます。

liveupdate と patch のログ機能を有効にするには、最初に適切なコマンドを実行する か、または適切なディレクトリを作成してください。これらの機能は LiveUpdate ポリシー を実行する前に有効にする必要があります。

次は、これらの機能を有効にするために使うことができる別の方法を記述します。

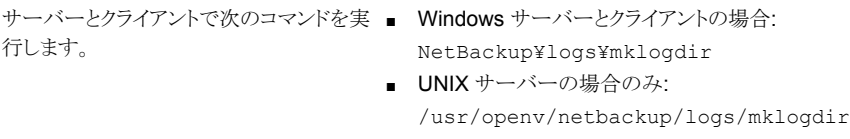

サーバーとクライアント上に次のディレクト ■ Windows サーバーとクライアントの場合: NetBackup¥logs¥liveupdate リを作成します。

NetBackup¥logs¥patch ■ UNIX サーバーとクライアントの場合: /usr/openv/netbackup/logs/liveupdate

/usr/openv/netbackup/logs/patch

これらのディレクトリを作成しなければ、次に示す元の場所からのみ追加の LiveUpdate ログを表示できます。

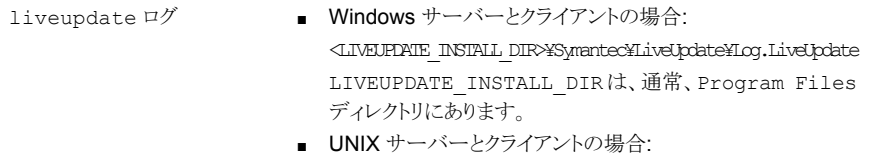

/<SYMC\_BASE\_DIR>/LiveUpdate/liveupdt.log SYMC\_BASE\_DIR は /etc/Symantec.conf で定義され ます。

- Windows サーバーとクライアントの場合: NetBackup¥Patch¥History.Log patch ログ
	- UNIX サーバーとクライアントの場合: /usr/openv/pack/pack.history

p.31 の[「リモートでのログの取得」](#page-30-0)を参照してください。

- p.31 の「NetBackup ホストでの [LiveUpdate](#page-30-1) の無効化」を参照してください。
- p.16 の「LiveUpdate [ポリシーの概要](#page-15-1)」を参照してください。

p.25 の [「ローカルにアップグレードする前の](#page-24-0) NetBackup プロセスとサービスの停止」 を 参照してください。

### リモートでのログの取得

<span id="page-30-0"></span>bpgetdebuglog コマンドを使用して、マスターサーバーから LiveUpdate ログをリモート で取り出すことができます。

コマンドの remote\_program の引数は、LiveUpdate、nbliveup、または patch ディレ クトリを参照します。

bpgetdebuglog コマンド引数について詳しくは、『NetBackup コマンドリファレンスガイ ド』を参照してください。

<http://www.symantec.com/docs/DOC5332>

ログをリモートで取り出す方法

■ Windows システムの場合、次のコマンドを入力します。

install\_path¥NetBackup¥bin¥admincmd¥bpgetdebuglog remote\_machine remote\_program mmddyy

■ UNIX システムの場合、次のコマンドを入力します。

/usr/openv/netbackup/bin/admincmd/bpgetdebuglog remote\_machine remote\_program mmddyy

p.29 の「LiveUpdate [ログについて」](#page-28-0)を参照してください。

<span id="page-30-1"></span>p.12 の「NetBackup LiveUpdate [サーバーを設定するためのガイドライン」](#page-11-1)を参照して ください。

p.25 の[「ローカルにアップグレードする前の](#page-24-0) NetBackup プロセスとサービスの停止」を 参照してください。

# NetBackup ホストでの LiveUpdate の無効化

LiveUpdate は、NetBackup クライアントとサーバーの各インストールで自動的にインス トールされます。また、NetBackup はインストールの時に LiveUpdate エージェントに自 動的に登録されます。

NetBackup の更新が特定のホストに適用されないように LiveUpdate を無効にする場合 は、次の方式の 1 つを使います。

- LiveUpdate ポリシーからホストを削除します。 p.18 の「LiveUpdate [ポリシーの作成」](#page-17-0)を参照してください。
- LiveUpdate ポリシーを削除します。
- LiveUpdate が NetBackup の更新を試みないように、特定のホストを登録解除しま す。ホストを登録解除するには、ホストで適切なコマンドを入力します。

/usr/openv/netbackup/bin/nblu\_registration  $-r$ このコマンドは、次の LiveUpdate インベントリファイルからす べての NetBackup エントリを削除します。 /etc/Product.Catalog.JavaLiveUpdate UNIX システムの場合: LU\_Registration.exe -InstallType Unregister -Product NBU Windows 版 Java コンソールをインストールした場合は、次 のコマンドを実行します。 LU\_Registration.exe -InstallType Unregister -Product NBU-Java Windows システムの場合:

LiveUpdate を無効にした後、ホストで有効にするには、ホストで適切なコマンドを入 力します。

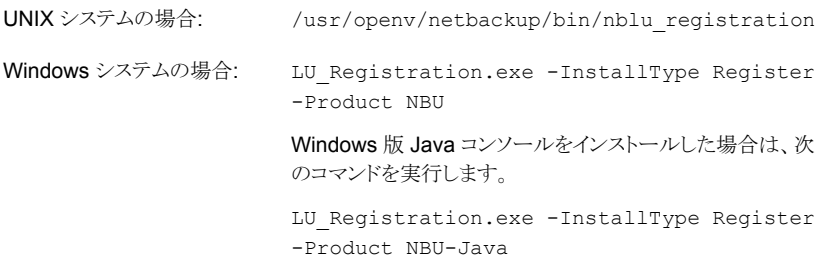

p.29 の「LiveUpdate [ログについて」](#page-28-0)を参照してください。

p.25 の[「ローカルにアップグレードする前の](#page-24-0) NetBackup プロセスとサービスの停止」を 参照してください。

p.12 の 「NetBackup LiveUpdate [サーバーを設定するためのガイドライン」](#page-11-1) を参照して ください。

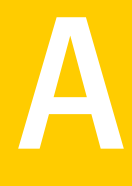

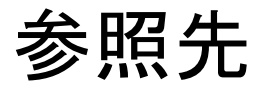

<span id="page-32-0"></span>この付録では以下の項目について説明しています。

- [ホストのローカル構成](#page-32-1)
- <span id="page-32-1"></span>Windows および UNIX クライアントでの LiveUpdate [ファイル共有サーバーと](#page-34-0) LiveUpdate [ポリシーについて](#page-34-0)

# ホストのローカル構成

LiveUpdate ポリシーを作成するとき、シマンテック社は機能[このポリシーのすべてのク ライアントに同じ LiveUpdate サーバーの場所を強制的に使用させる (Force all clients in this policy to use the same LiveUpdate Server Location)]を有効にすることを推奨 します。

ただし、単一の LiveUpdate ポリシーのクライアントで異なる LiveUpdate サーバーを使 う場合は、ポリシーでこのオプションを無効にしてください。また、LiveUpdate ポリシーに リストされている各クライアントがローカルに構成され、有効な LiveUpdate サーバーから 更新を受信することも確認してください。

メモ: LiveUpdate を使って更新されたすべての 6.5.x サーバーとクライアントはすでに ローカルに構成されています。既存の構成が引き続き有効なら、追加手順は必要ありま せん。

LiveUpdate サーバーの設定は LiveUpdate エージェントを実行する各ホストのローカル ファイルに保存されます。

Windows

<INSTALL\_DRIVE>¥Program Files¥NetBackup¥LiveUpdateHost.hst このファイルはテキストエディタで読むことも編集することもできま せん。

UNIX

/usr/openv/netbackup/nblu.conf このファイルの hosts/0/ 行がサーバーの場所を特定します。 次に例を示します。

/hosts/0/url=http://yourwebserver/LUServer/7.0.1

Windows ホストか UNIX ホストをローカルに構成するには次の手順を使います。

#### Windows ホストをローカルに構成する方法

◆ コマンドラインインターフェースを使って次の行を編集します。

<IDrive>¥Program Files¥NetBackup¥Bin¥LU\_Registration.exe -OperationType CreateHostFile -Server <LU\_Server\_Location> 構文が次の例の 1 つと一致することを確認してください。

- <IDrive>¥Program Files¥NetBackup¥Bin¥LU\_Registration.exe -OperationType CreateHostFile -Server http://<webserver>/<LiveUpdatePackageDirectory>/
- <IDrive>¥Program Files¥NetBackup¥Bin¥LU Registration.exe -OperationType CreateHostFile -Server ¥¥<fileshare>¥<LiveUpdatePackageDirectory>¥
- この例は LiveUpdate パッケージを含んでいるネットワーク共有に L:¥ ドライブ をマッピングした場合を説明したものです。 <IDrive>¥Program Files¥NetBackup¥Bin¥LU\_Registration.exe -OperationType CreateHostFile -Server L:¥<LiveUpdatePackageDirectory>¥

ファイル共有の場合は、Windows の[ファイル名を指定して実行]ダイアログボックスから 「copy」コマンドを実行するのと同じ形式でディレクトリパスを入力します。

#### UNIX ホストをローカルに構成する方法

1 テキストエディタを使って、次の例に示すように/usr/openv/netbackup/nblu.conf を修正します。

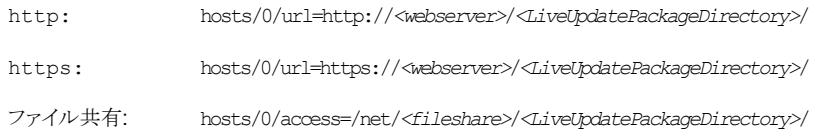

2 nblu.conf ファイルは、nbliveup の初回実行時に作成されます。nblu.conf が システムにまだない場合は、次のコマンドを使用して作成してください。

cp /usr/openv/netbackup/nblu.conf.template /usr/openv/netbackup/nblu.conf

p.35 の 「Windows および UNIX クライアントでの LiveUpdate [ファイル共有サーバーと](#page-34-0) LiveUpdate [ポリシーについて」](#page-34-0)を参照してください。

p.12 の「NetBackup LiveUpdate [サーバーを設定するためのガイドライン」](#page-11-1)を参照して ください。

<span id="page-34-0"></span>p.18 の「LiveUpdate [ポリシーの作成」](#page-17-0)を参照してください。

p.16 の「LiveUpdate [ポリシーの概要](#page-15-1)」を参照してください。

# Windowsおよび UNIX クライアントでの LiveUpdate ファ イル共有サーバーと LiveUpdate ポリシーについて

[LiveUpdate サーバーの場所 (LiveUpdate Server Location)]がファイル共有として構 成されている場合は、LiveUpdate ポリシーに Windows と UNIX クライアントの両方を含 めることができます。NetBackup は次に、ターゲットプラットフォーム上の適切なパス名の 構文に、指定された場所をマッピングしようとします。

この処理の例を次に示します。

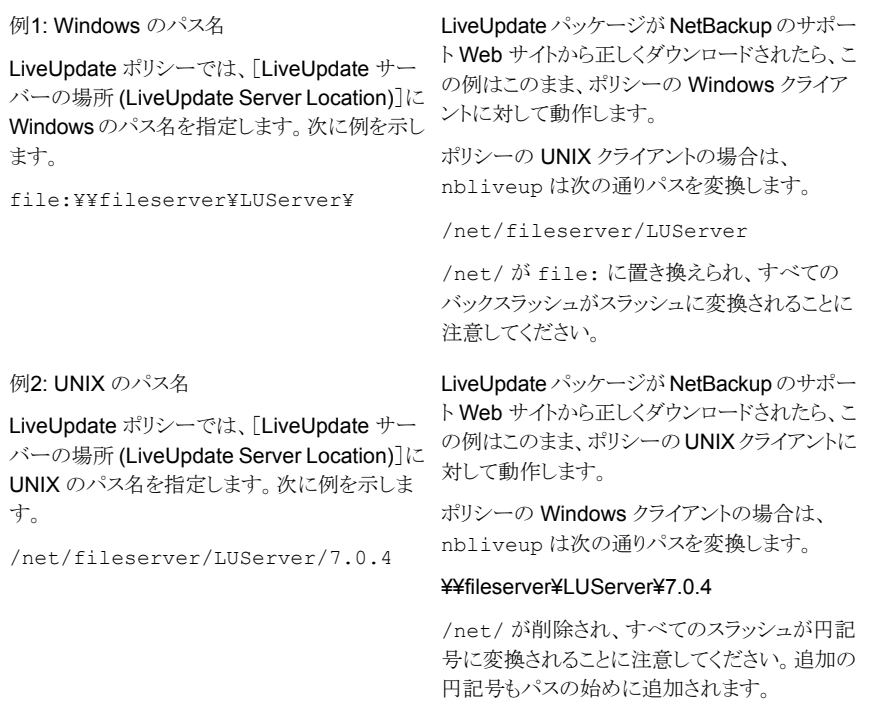

この変換が動作しない場合は、シマンテック社は Windows クライアントと UNIX クライア ントに個別の LiveUpdate ポリシーを作成することを推奨します。

p.22 の [「サーバーの更新について」](#page-21-0) を参照してください。

p.9 の 「UNIX 32 [ビット版システムのサポートの廃止について」](#page-8-0)を参照してください。

p.14 の 「フォーマットされた [NetBackup LiveUpdate](#page-13-0) パッケージの LiveUpdate サー [バーへのコピー」](#page-13-0) を参照してください。

p.12 の「NetBackup LiveUpdate [サーバーを設定するためのガイドライン」](#page-11-1)を参照して ください。